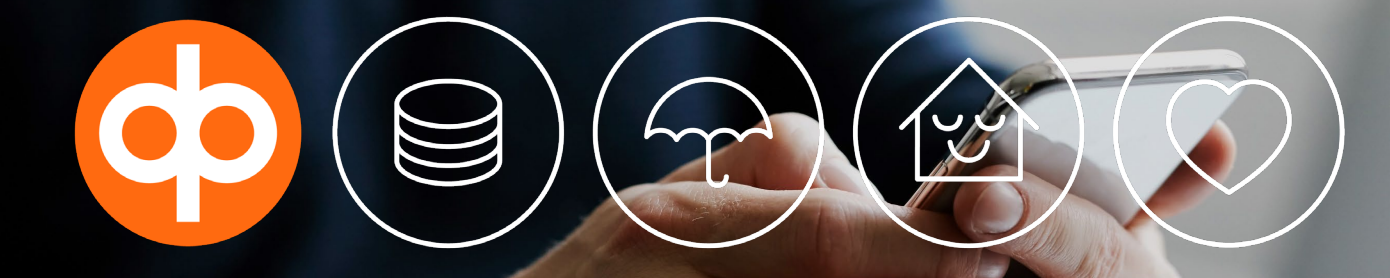

Så här lämnar du order i tjänsten op.fi — aktier, ETF:er och warranter

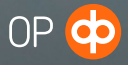

I de här anvisningarna får du veta hur du köper eller säljer aktier, ETF-fonder eller warranter i tjänsten op.fi, alltså hur du lämnar en köp- eller säljorder.

Du kan lämna en order i tjänsten op.fi

- a) som en traditionell gränsprisorder,
- b) med villkoret Allt du får genast *(Fill and Kill = FAK)* eller
- c) till ett aktiveringspris *(Stop Loss-order).*

Gränsprisorder och Stop Loss-order kan lämnas endast på börserna i Helsingfors och Stockholm. Fill and Kill-order kan lämnas endast på börserna i Helsingfors och Stockholm.

Börja lämningen av order genom att välja Aktier eller ETF under Handel och marknader. Till handeln med warranter kommer du via vilketdera av valen. Dessutom kan du inleda handeln till exempel via värdepappersförvaret, din uppföljning, börskurser eller exempelvis aktierekommendationer.

I vilken som helst av vyerna ska du vid den aktie du är intresserad av klicka på knappen Köp eller Sälj eller först öppna sidan för aktien i fråga. På det här sättet kommer du till orderblanketten.

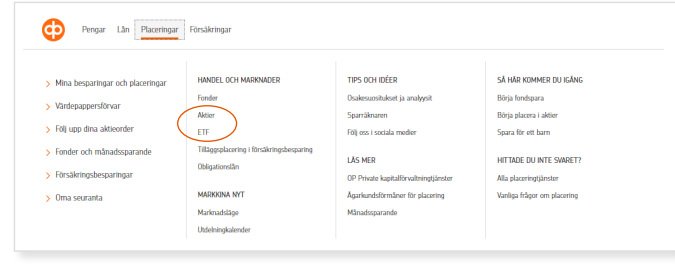

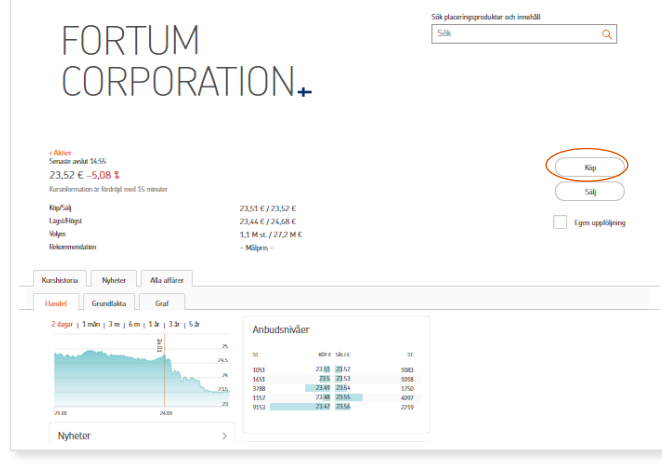

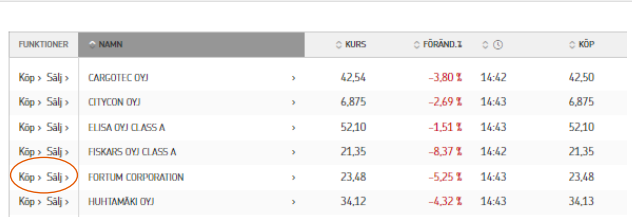

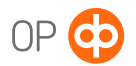

## Köp av aktier med en normal gränsprisorder

I exemplet köper du aktier i Fortum .

- 1. Skriv det antal aktier du vill köpa eller det belopp i euro som du vill använda för att köpa aktier.
- 2. Kontrollera anbudsnivåerna, dvs. köp och säljgrafen. Köp - och säljkurserna visar det bästa köp - och säljpriset med vilket du kan köpa/sälja värdepappret.
- 3. Uppge gränspriset, dvs. maximipriset till vilket du är beredd att köpa aktien.
- 4. Kontrollera orderns slutdag. Ordern gäller i regel en börsdag, men du kan ändra valet om du vill. Ordern är i kraft på börsen till slutdagen eller tills den har utförts. På Helsingforsbörsen är den maximala giltighetstiden för order 90 dagar, på Stockholmsbörsen 7 dagar och på andra börser en dag.
- 5. Kontrollera förvaret om du vill att de värdepapper som köpts på basis av ordern registreras på förvaret.
- 6. Kontrollera orderuppgifterna i kalkylen.
- 7. Genom att godkänna ordern sänds den vidare för förmedling till marknadsplatsen

Till exempel den säljare som erbjuder det bästa priset erbjuder Fortums aktier för 23,50 euro, vilket betyder att ordern utförs genast i sin helhet till kursen 23,50 euro\*, eftersom du satt 25,00 euro som gränspris.\*

\* Observera att marknadsläget kan ha ändrats och påverkar möjligheten att genomföra ordern om du inte har tillgång till kurser i realtid.

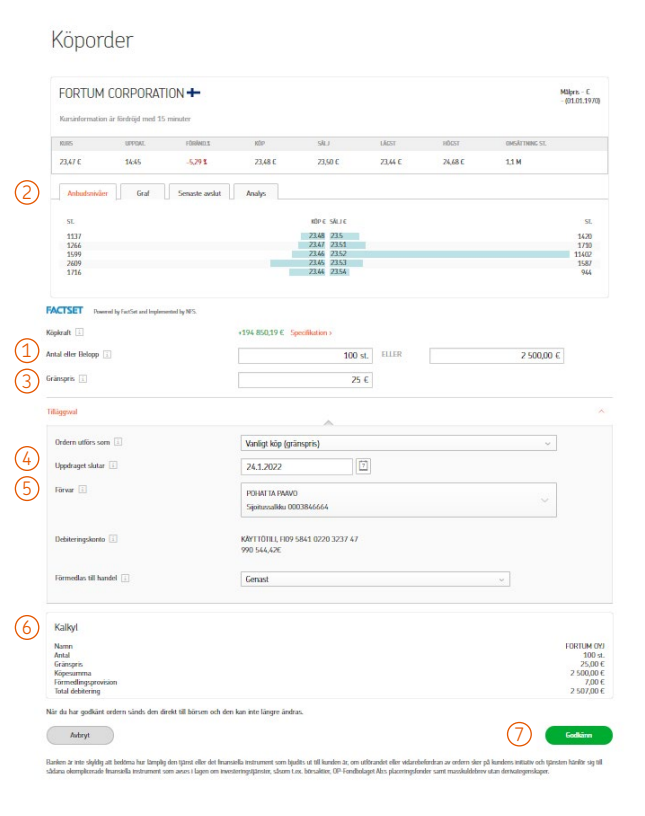

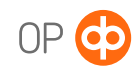

## Köp av aktier till villkoret Allt du får genast *(Fill and Kill = FAK)*

Enligt villkoret Fill and Kill genomförs order endast enligt det aktuella läget. Av din order genomförs allt som finns att få på marknadsplatsen till det antal och pris som du uppgett. Resten av ordern förfaller genast. Villkoret kan ställas endast för en dag. Det kan gälla på börserna i Helsingfors och Stockholm under pågående handel kl. 10−18.25.

I exemplet köper du aktier i Fortum .

- 1. Skriv det antal aktier du vill köpa eller det belopp som du vill använda för att köpa aktier. I beloppet ingår inte handelskostnader.
- 2. Välj Allt du får genast (FAK) som utförande av ordern. Då förmedlas ordern till marknadsplatsen genast.
- 3. Uppge gränspriset, dvs. maximipriset till vilket du är beredd att köpa aktien. Du kan också lämna valet tomt. Då genomförs affären enligt den lägsta möjliga budnivån.
- 4. Kontrollera anbudsnivåerna, dvs. köp och säljgrafen. Köp - och säljkurserna visar det bästa köp - och säljpriset med vilket du kan köpa/sälja värdepappret. En FAK -order genomförs endast till det bästa möjliga köp - eller säljpriset oberoende av orderns storlek.
- 5. Kontrollera förvaret om du vill att de värdepapper som köpts på basis av ordern registreras på förvaret.
- 6. Kontrollera orderuppgifterna i kalkylen.
- 7. Genom att godkänna ordern sänds den vidare för förmedling till marknadsplatsen.

I exemplet är det bästa anbudet på säljsidan 1420 Fortum -aktier till priset 23,50 euro, vilket innebär att av din order på 1 500 aktier utförs 1 420 aktier till ditt gränspris på 23,50 euro. Resten av ordern förfaller genast. Utan ditt gränspris på 23,50 euro skulle 1 420 aktier köpas för 23,50 euro och återstående 80 aktier för 23.51 euro\*

\* Observera att marknadsläget kan ha ändrats och påverkar möjligheten att genomföra ordern om du inte har tillgång till kurser i realtid.

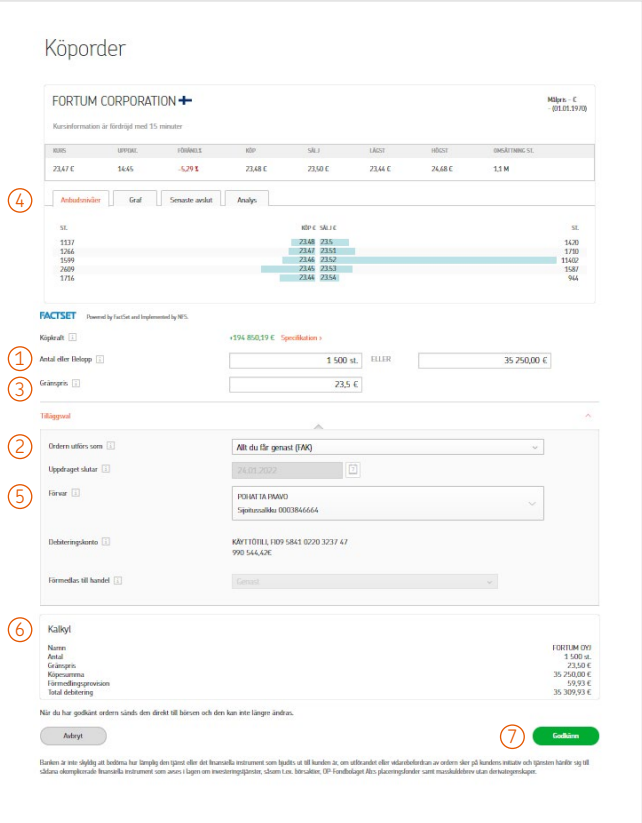

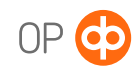

## Köp av aktier till aktiveringspris *(Stop Loss -toimeksiantona)*

Avsikten med ordern Stop Loss är att hjälpa dig att begränsa förlusten eller hemta vinsten då du inte själv kan följa upp marknaden aktivt. En Stop Loss -order förmedlas till börsen först när aktiekursen når den nivå du fastställt, dvs. när den når aktiveringspriset. Du kan använda den både för sälj - eller köporder både med sjunkande och stigande kurser.

#### **Villkoret kan gälla på börserna i Helsingfors och Stockholm.**

I exemplet köper du aktier i Fortum .

- 1. Skriv det antal aktier du vill köpa eller det belopp i euro som du vill använda för att köpa aktier. I beloppet ingår inte handelskostnader.
- 2. Kontrollera anbudsnivåerna, dvs. köp- och säljgrafen. Köpoch säljkurserna visar det bästa köp - och säljpriset med vilket du kan köpa/sälja värdepappret.
- 3. Uppge gränspriset, dvs. maximipriset till vilket du är beredd att köpa aktien.
- 4. Kontrollera orderns slutdag. Ordern gäller i regel en börsdag, men du kan ändra valet om du vill. Ordern är i kraft på börsen till slutdagen eller tills den har utförts. På Helsingforsbörsen är den maximala giltighetstiden för order 90 dagar, på Stockholmsbörsen 7.
- 5. Kontrollera förvaret om du vill att de värdepapper som köpts på basis av ordern registreras på förvaret.
- 6. Välj förmedlingen av ordern från den sista affären. Då förmedlas ordern till börsen först när den sista affären når den prisnivå du fastställt, dvs. aktiveringspriset.
- 7. Uppge prisnivån, dvs. aktiveringspriset. Vid en köporder ska aktiveringspriset vara lägre än gränspriset. Då köpordern lämnas ska priset på aktien (den sista genomförda affären på marknadsplatsen) vara lägre än aktiveringspriset, annars avvisas ordern.

(Vid en säljorder ska aktiveringspriset däremot vara högre än gränspriset. Om aktiveringspriset är högre än den sista genomförda affären på marknadsplatsen, avvisas ordern, dvs. den förmedlas inte till marknaden till gränspriset.)

- 8. Kontrollera orderuppgifterna i kalkylen.
- 9. Genom att godkänna ordern sänds den vidare för förmedling till marknadsplatsen .

I exemplet förmedlas din köporder till börsen om Fortums kurs stiger från nuvarande 23,47 euro till den prisnivå som du fastställt, dvs. till aktiveringspriset 26,00 euro. Ordern genomförs genast till priset vid respektive tidpunkt, men högst till ditt gränspris på 30 euro.\*

\* Observera att marknadsläget kan ha ändrats och påverkar möjligheten att genomföra ordern om du inte har tillgång till kurser i realtid.

### Köporder

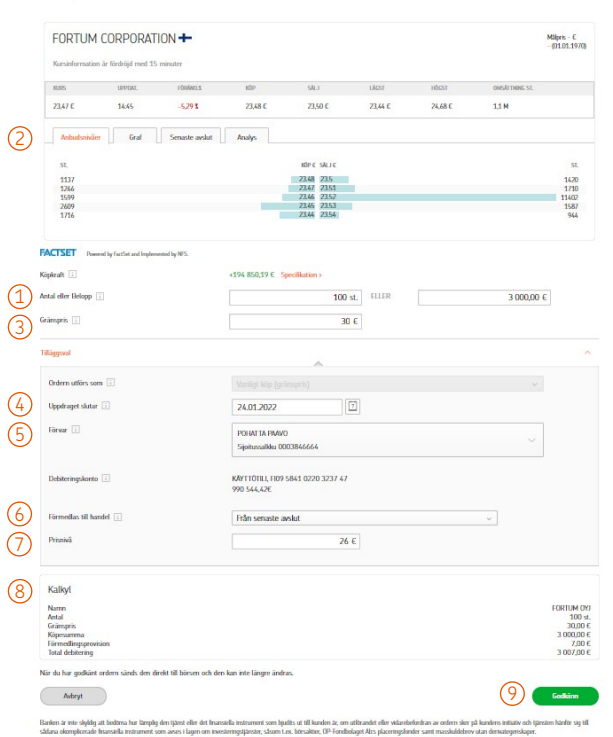

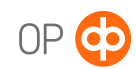

# När ordern har godkänts

Du får en bekräftelse när din order har godkänts och sänts vidare för förmedling till marknadsplatsen.

Du kan följa upp och ta bort order via orderuppföljningen. På olika flikar ser du vilka av dina uppdrag som gäller, är utförda, har förfallit och har slopats samt vilka som har blankats. Då status för din order är förmedlad har den sänts vidare för förmedling till marknadsplatsen.

Om du vill, kan du återkalla en order från marknadsplatsen genom att kryssa för rutan vid ordern och sedan klicka på Slopa. Om en del av ordern redan har genomförts, gäller återkallelsen endast den del som ännu inte har genomförts.

Genom att klicka på länken Tilläggsinfo får du fram exakta uppgifter om ordern.

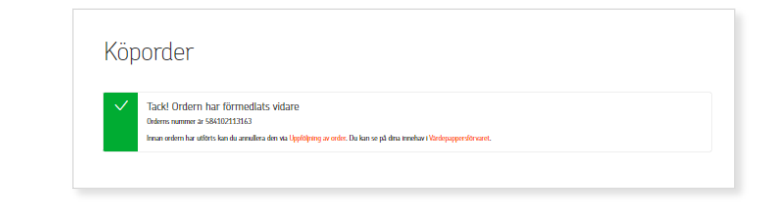

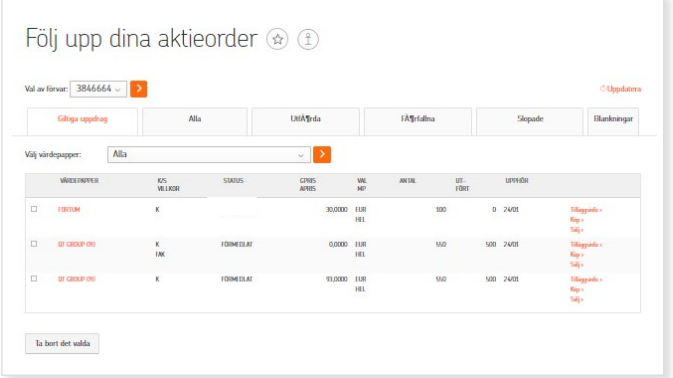

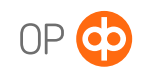